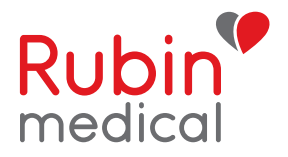

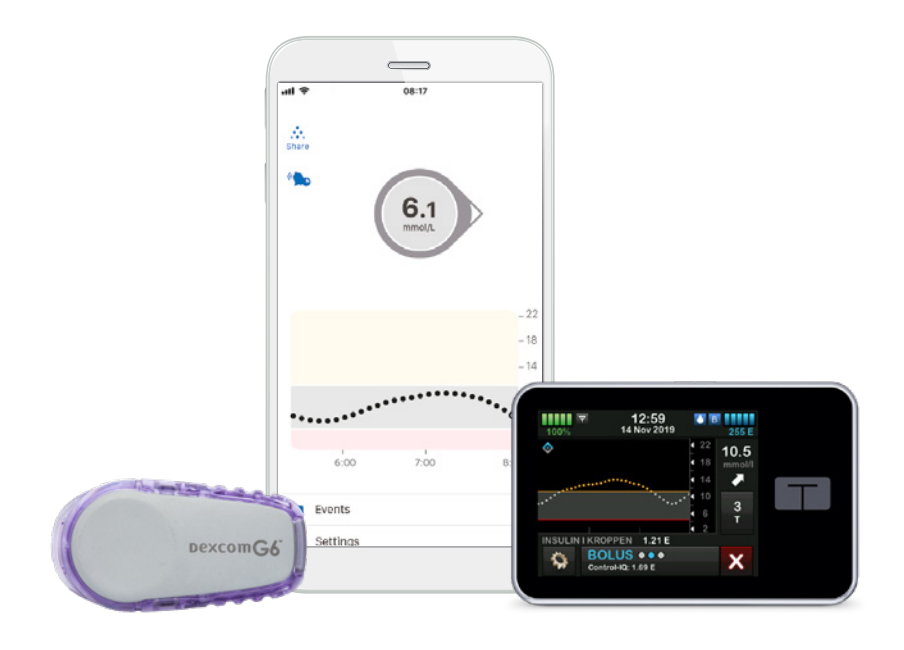

# Tre vigtige trin du kan forberede hjemmefra inden du starter DEXCOM G6 sammen med Tandem t:slim X2

Nu skal du starte dit Dexcom G6-system\* sammen med din Tandem t:slim X2™ insulinpumpe. Hvis du vil anvende din smartphone som enhed og for at få adgang til følgerfunktionen må du forberede tre vigtige trin inden CGM starten. Alt sammen for at du skal få så let en start som muligt. Du får disse tre trin beskrevet i denne folder. Har du nogle spørgsmål, så tøv ikke med at ringe eller maile til vores kundesupport, så hjælper vi dig.

*\* Kontroller at din enhed er kompatibel på: www.dexcom.com/compatibility*

## Trin 1: Download Dexcom G6-appen (til dig som bærer sensoren)

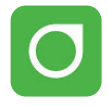

- **1.** Download Dexcom G6-appen fra App-Store eller Google Play.
- **2.** Opret en Dexcom konto (hvis du ikke allerede har en) i din app. Du kan også oprette en konto på www.dexcom.com. Du skal fremover logge ind på Dexcom G6-appen med samme log-in oplysninger.
- **3.** Læs sikkerhedsinformationerne som vises på de første sider, men stop når du kommer til siden, hvor du skal lægge senderens ID-nummer ind. Resten gør vi på dit ambulatorium ved opstart.

**OBS!** Vær omhyggelig med at skrive dine login informationer ned og gem dem! Specielt er brugernavn og adgangskode vigtige når du skal logge dig ind.

### **Husk det:**

Sensorperioder skal altid startes primært via pumpen, appen er kun en visningsenhed!

Sluk for Bluetooth-funktionen på din telefon for at denne ikke forstyrrer senderen når den skal oprette forbindelse til pumpen.

### Kaldenavn

E-mail adresse

Brugernavn (anvendes ved indlogning)

Adgangskode (anvendes ved indlogning)

# Trin 2: Tilslut G6-appen til Glooko

Dine glukoseværdier overføres fra Dexcom G6-appen til Glooko via "skyen". Du behøver altså ikke at anvende kabel eller en computer for at overføre værdierne. Det eneste du skal gøre, er at koble din Dexcom-konto (G6-appen) med din Glooko-konto. Du kan også give dit ambulatorium tilladelse til at se dine glukoseværdier i Glooko ved at indtaste ambulatoriets ProConnect kode. Vil du se din doseringshistorik fra Tandem t:slim X2™ er det nødvendigt at du overfører data fra pumpen ved hjælp af et micro USB kabel (som følger med pumpen), enten på dit ambulatorium eller via din egen computer, til Glooko.

- **1.** Gå ind på myglooko.com og log ind på din Glooko-konto. Har du ikke en konto, skal du oprette en.
- **2.** Klik på "Indstillinger" ved dine initialer i højre hjørne. Scroll ned til "Apps og enheder". Vælg "Tilslut til Dexcom G6"
- **3**. Indtast brugernavnet og adgangskoden til din Dexcom-konto. Følg instruktionerne.
- **4.** Scroll op til "Konto" og indtast ambulatoriets ProConnect-kode, for at give ambulatoriet tilladelse til at se dine værdier i Glooko.
- **5.** Download Glooko-appen på din mobiltelefon og log ind med dit Glooko login. Værdierne overføres herefter automatisk til Glooko efter blot 3-4 timer.

### **Husk:**

Du kan kun uploade historik fra din pumpe via en computer. Det kræver programmet Glooko Uploader

Har du spørgsmål omkring Glooko - tøv ikke med at tage kontakt til Glooko support på telefon 8025 4449 eller help@glooko.com. Du kan også finde mere information på support.glooko.com

**OBS!** Vær omhyggelig med at skrive dine login informationer ind og gem dem!

#### Brugernavn (e-mail adresse)

#### Adgangskode

### ProConnect kode ambulatorium

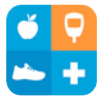

## **Trin 3: Download Dexcom Follow appen** (til dig som skal anvende følgerfunktionen)

Med Dexcom G6 får du mulighed for at dele dine glukoseværdier, f.eks med forældre eller andre som kan være en ekstra støtte for dig. Du kan maksimalt have 10 følgere.

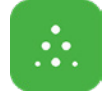

- **1.** Følgeren downloader Dexcom Follow fra App Store eller Google Play.
- **2.** Du skal som bruger invitere de personer, du ønsker skal følge dig, ved at sende en e-mail invitation fra din Dexcom G6-app. Du kan invitere op til 10 følgere og alle følgere kan indstille sine egne individuelle alarmgrænser.
- **3. OBS!** Når du inviterer en følger via e-mail skal du anvende en e-mail adresse som kan åbnes i følgerens mobil/smartenhed, det vil sige den enhed hvorpå følger-appen er downloaded. Hvis ikke invitationen kommer frem, kan den ind imellem havne i mappen for uønsket post. Bed følgeren kontrollere sin mappe for uønsket post og se om invitationen ligger der.

### Sådan overfører du historik fra insulinpumpen Tandem t:slim X2™ til Glooko via egen computer:

- **1.** Gå ind på myglooko.com og log ind på din Glooko-konto.
- **2.** Klik på "Indstillinger" ved dine initialer i højre hjørne. Scroll ned til "Apps og enheder".
- **3**. Kilk på "Få Glooko Uploader"" og vælg PC eller Mac.
- **4.** Gem installationsfilen på din computer.
- **5.** Find installationsfilen og følg instruktionerne for at installere Glooko Uploader
- **6.** Genstart din computer, og dernæst Glooko Uploader.
- **7.** Tilslut pumpens micro-USB kabel til din computer
- **8.** Tilslut din pumpe til micro-USB kablet.
- **9.** Start overførsel af data fra din pumpe.
- **10.** Log på myglooko.com for at se dine data.

# DEXCOM G6: Sådan fungerer det

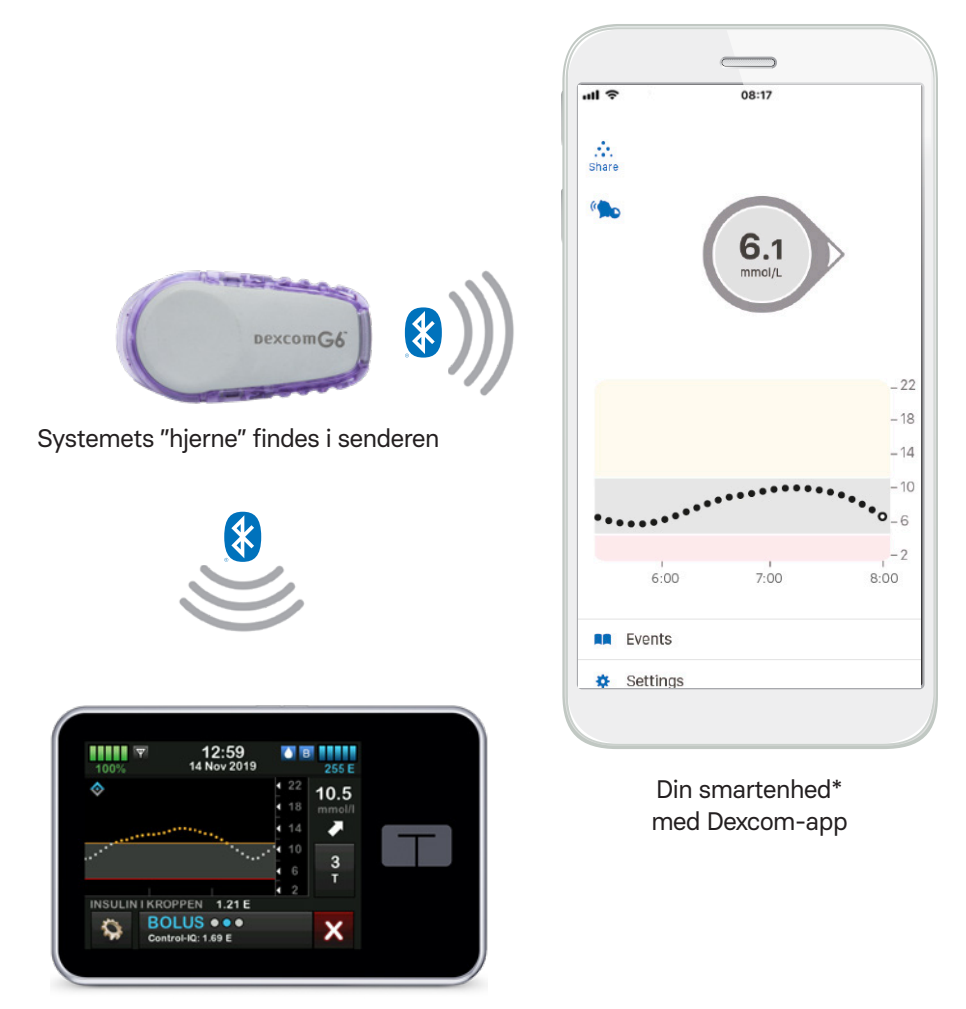

Din Tandem t:slim X2 insulinpumpe

Billederne i Dexcom G6 appen og Follow appen er udelukkende vist som eksempler \* Her finder du en liste over kompatible enheder: https://www.dexcom.com/compatibility

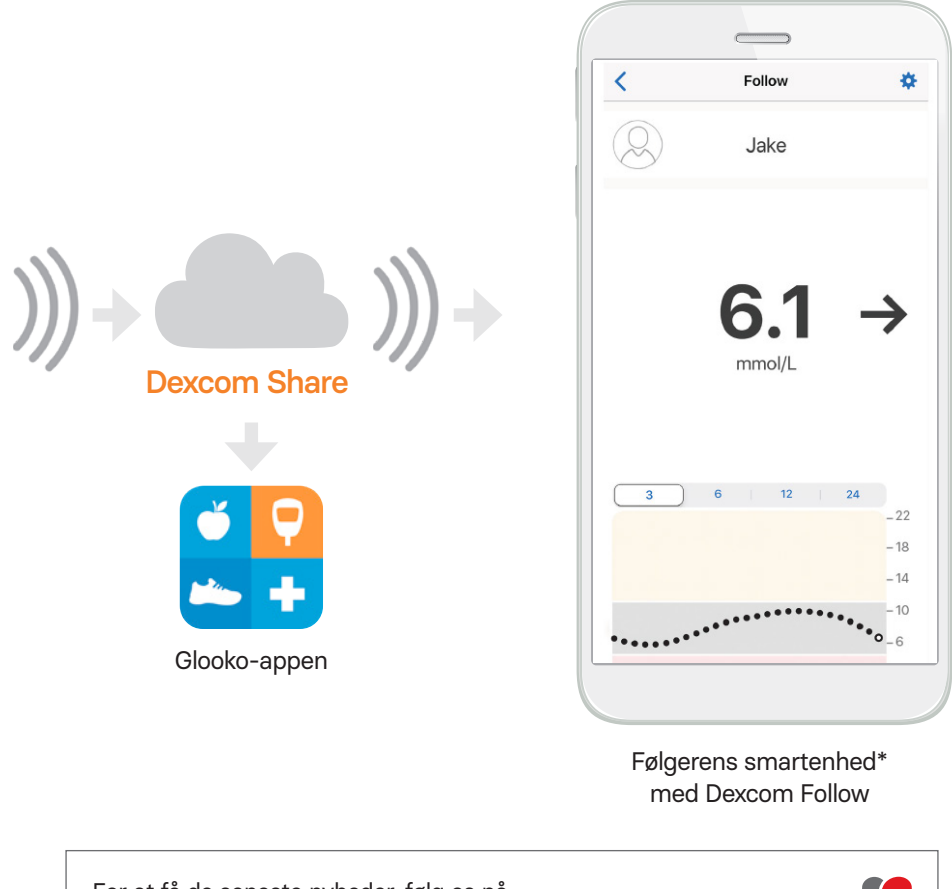

For at få de seneste nyheder, følg os på facebook.com/rubinmedicaldanmark instagram.com/rubinmedicaldanmark

Kundesupport hverdage 8-16: 70 27 52 20 Teknisk pumpesupport udenfor kontortid: 70 27 52 20

www.rubinmedical.dk

© 2023 Rubin Medical ApS. Med forbehold for alle rettigheder. Tandem Diabetes Care er registrerede varemærker og t:slim X2 er varemærker tilhørende Tandem Diabetes Care Inc. Dexcom og Dexcom G6 er registrerede varemærker tilhørende Dexcom Inc. Alle andre varemærker tilhører de respektive ejere og er dækket af et eller flere amerikanske og internationale patenter eller patentansøgninger.

**Rubir** medica